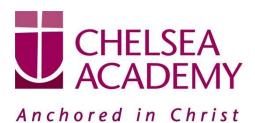

Chelsea Academy Lots Road London, SW10 0AB T: 020 7376 3019 E: admin@chelsea-academy.org www.chelsea-academy.org

Friday 1<sup>st</sup> November 2019

Dear Parent(s) / Carer(s)

## Year 9 Parents' Consultation Evening – Thursday 21<sup>st</sup> November 2019

The Parents' Consultation Evening for Year 9 students will take place on Thursday 21<sup>st</sup> November during which time you will have the opportunity to come into the Academy to discuss your son / daughter's progress. **All parent(s)** / **carer(s)** are **expected to attend.** There will be the opportunity for short appointment slots with your child's teachers to discuss their progress in subject areas. All teachers will be seated in the Sports Hall. Please note that it is a very busy evening and you may be expected to wait a short while to see all the teachers.

At Chelsea Academy, we use the Parents' Evening System, an easy to use online appointment booking system. This allows you to choose your own appointment times with teachers and you will receive an email confirming your appointments.

The window to book appointments will open on Wednesday 6<sup>th</sup> November and will close on Thursday 21<sup>st</sup> November at 12.00 pm. Should you wish to make any changes after this date please contact the Academy's reception on the main phone number or alternatively on <u>admin@chelsea-academy.org.</u>

Please visit <u>https://chelseaacademy.parentseveningsystem.co.uk</u> to book your appointments. (a short guide on how to add appointments can be found on our website: Parents > Logins > Parents' Consultation Evenings). You will need to log in with your child's date of birth and the login code that has been emailed to you.

If you do not have access to the internet or a smartphone, please visit the Academy reception in person to book your appointments.

Year 9 students are expected to attend with their parent(s) / carer(s) in full Academy uniform. So that teachers can see as many parents / carers as possible, appointments are kept to a maximum of 5 minutes. If there are issues that require further discussion, a separate appointment for a later date should be made.

The evening will begin at **4.15pm**. Please note that parents will not be allowed on site before 4.15pm and the last appointment time will be 7.25 pm.

Yours sincerely

C. Porg Cuning

Ms C Borg-Cunen Head of Year 9 and EAL Coordinator

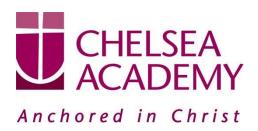

Chelsea Academy Lots Road London, SW10 0AB T: 020 7376 3019 E: admin@chelsea-academy.org www.chelsea-academy.org

Parents' Guide for Booking Appointments - visit https://chelseaacademy.parentseveningsystem.co.uk/

| Parents' Evening System<br>misione to the Green Abbry parents' evening tooking<br>meal confirmation - greater ensure your enail address<br>Parent Login Code<br>Ditrit345<br>Email Confirm Email<br>rabot4@gmail.com<br>Login<br>Ditricatory School Parents' Evening | is connect.<br>Date Of Birth<br>20 • Ady • 2000 •                      | a link from the         | Step 1: LoginFill out the details on the page then click the Log In button. A<br>confirmation of your appointments will be sent to the email<br>address you provide.Enter your unique login code found in the letter.                                                                                                    |
|----------------------------------------------------------------------------------------------------|------------------------------------------------------------------------|-------------------------|----------------------------------------------------------------------------------------------------|
| Primary School Parents' Evening<br>This parents' evening is an opportunity to meet<br>your child's teacher. Please enter the school via<br>the main entrance and sign in at reception.                                                                               | Click a date to continue:<br>Thursday, 16th March<br>Open for bookings | >                       | Step 2: Select Parents' Evening<br>Click on the date you wish to book.                                                                                                    |
|                                                                                                    | Friday, 17th March<br>Open for bookings<br>I'm unable to attend        | >                       | Unable to make all of the dates listed? Click I'm unable to attend.                                                                                                    |
| Choose Booking Mode Select how you'd like to book your appointments using the option below, and then hit Next.  Automatic Automatically book the best possible times based on your availability  Manual Choose the time you would like to see each teacher  Next     |                                                                        |                         | Step 3: Select Booking Mode<br>Choose 'Automatic' if you'd like the system to suggest the<br>shortest possible appointment schedule based on the times<br>you're available to attend. Or if you'd rather choose the times<br>to book with each teacher, choose 'Manual'. Then press <i>Next</i> .<br>We recommend choosing the automatic booking mode when<br>browsing on a mobile phone. |
| Choose Teachers If you don't with to see up tracher before device them before clocking t Ben Mr J Brown Strop Mr J Brown Andrew Mrs 5 Purton Or R Montemas                                                                                                    |                                                                        | ts A Wheeler<br>and 11A | Step 4: Choose Teachers<br>If you chose the automatic booking mode, drag the sliders at<br>the top of the screen to indicate the earliest and latest you can<br>attend.                                                                                                    |
| Continue to Topo Apportunets                                                                                                    | Con Usin C                                                             |                         | Select the teachers you'd like to book appointments with. A green tick indicates they're selected. To de-select, click on their name.                                                                                                    |

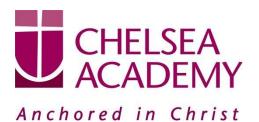

Chelsea Academy Lots Road London, SW10 0AB T: 020 7376 3019 E: admin@chelsea-academy.org www.chelsea-academy.org

| The following app<br>he Accept button |                                                               | served for two mir             | utes. If you're happy w                   | ith them, please choose                                                | Step 5a (Automatic): Book Appointments<br>If you chose the automatic booking mode, you should se                                                                                                    |
|---------------------------------------|---------------------------------------------------------------|--------------------------------|-------------------------------------------|------------------------------------------------------------------------|----------------------------------------------------------------------------------------------------|
|                                       | Teacher                                                       | Student                        | Subject                                   | Room                                                                   | provisional appointments which are held for 2 minutes. T                                                                                                    |
| 17:10                                 | Mr J Sinclair                                                 | Ben                            | English                                   | E6                                                                     | keep them, choose Accept at the bottom left.                                                                                                    |
| 17:25                                 | Mrs D Mumford                                                 | Ben                            | Mathematics                               | MZ                                                                     |                                                                                                    |
| 17:45<br>Accept Appoint               | Dr R Michamara                                                | Andrew                         | French                                    | L4<br>Cancel Appointments                                              | If it wasn't possible to book every selected teacher during th times you are able to attend, you can either adjust th teachers you wish to meet with and try again, or switch t manual booking mode (Step 5b). |
|                                       | Mr J Brown<br>SENCO (A2)                                      | Miss B Patel<br>Class 10E (H3) |                                           | Mrs A Wheeler<br>Class 11A (L1)                                        | Step 5b (Manual): Book Appointments                                                                                                    |
| 16:30                                 | Ben                                                           | A                              | indrew<br>©                               | Ben                                                                    | Click any of the green cells to make an appointment. Blu cells signify where you already have an appointment. Gre cells are unavailable.                                                                       |
| 16:40<br>16:50                        | +                                                             |                                |                                           | +                                                                      | To change an appointment, delete the original by hoverin over the blue box and clicking <i>Delete</i> . Then choose a                                                                                          |
| 17:00                                 |                                                               |                                | _                                         |                                                                        | After clicking on a green cell to make an appointment,                                                                                                    |
|                                       | pointment                                                     | Mrs D Mumf                     | ord at 15:10.                             | ×                                                                      | pop-up box appears where you can optionally leave<br>message for the teacher to say what you'd like to discuss of<br>raise anything beforehand.                                                                |
| 1 Contraction                         | Add a message for Mrs D Mumford:                              |                                |                                           |                                                                        | Once you're finished booking all appointments, at the top of the page in the alert box, press <i>click here</i> to finish the booking                                                                          |
| Save                                  | •                                                             |                                |                                           |                                                                        | process.                                                                                                    |
| <b>B</b>                              | March 11<br>March 1<br>Statistics<br>The parts<br>again for 1 |                                | 1. Please error the school we the read as | nadara (188 April ) - A<br>manua anti belan tao<br>manu anti belan tao | Step 6: Finished                                                                                                    |
|                                       | 1648                                                          | Tapathat<br>Mr./Docen          | Bulet Salpet                              | Rept.                                                                  | You're now on the My Bookings page and all your booking                                                                                                    |
|                                       | 1616                                                          | Mr. 2 Minutear                 | ne byo                                    |                                                                        | are below. An email confirmation has been sent and you ca                                                                                                    |
|                                       | 1629                                                          | 64 4 Jac 100                   | per mens                                  | 10                                                                     | also print appointments from this page by pressing Print.                                                                                                    |
| Second Secondarias<br>Pages Tan       | 16.00                                                         | Mass / Burran                  | mina Data                                 |                                                                        |                                                                                                    |